# EITK2000

Sistema di configurazione, manutenzione e diagnosi di dispositivi delle serie IRIS ed ENEA

## **Circa questo manuale**

**CODICE DEL** 

DCMIIN1PEITK2000 **MANUALE**

1.00 **REVISIONE**

Le informazioni contenute in questo documento sono proprietà esclusiva della INIM **COPYRIGHT** Electronics s.r.l.. Nessuna riproduzione o modifica è permessa senza previa autorizzazione della INIM Electronics s.r.l.

Tutti i diritti sono riservati.

 $\epsilon$ 

# **Dati del costruttore 1**

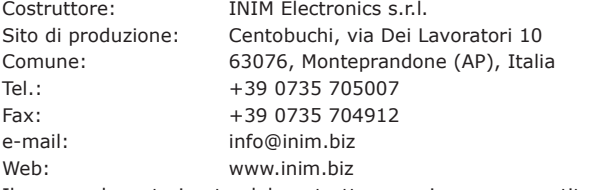

Il personale autorizzato dal costruttore a riparare o sostituire qualunque parte del sistema, è autorizzato ad intervenire solo su dispositivi commercializzati con il marchio INIM Electronics.

## **Descrizione generale 2**

EITK2000 è un kit per la configurazione, la manutenzione e la diagnosi di dispositivi delle serie Iris ed Enea.

Viene fornito in una valigetta contenente:

- **EDRV2000**, programmatore manuale e loop driver
- **EITK-PWSP, alimentatore 27,6V ==**
- CD contenente **FireGenius-PRO**, software di configurazione e controllo (anche disponibile sul sito www.inim.biz)
- cavo USB A mini USB B per la connessione EDRV2000 con un PC
- cavo USB A micro USB B per la connessione EDRV2000 con dispositivi dotati di porta ICP
- manuale di installazione e programmazione (questo)

Il driver EDRV2000 contenuto nel kit EITK2000 è in grado di funzionare autonomamente **EDRV2000** grazie alla batteria interna, alla tastiera ed al display di cui e dotato.

Quando invece il driver EDRV2000 è collegato al PC si alimenta dalla porta USB e ricarica la propria batteria interna.

Il driver EDRV2000 può essere usato per le applicazioni di seguito:

- configurazione manuale degli indirizzi dei dispositivi analogici indirizzati serie Enea
- diagnosi di un loop di dispositivi (o di un singolo dispositivo) indirizzati serie Enea
- diagnosi e configurazione parametri di funzionamento di una linea di dispositivi (o di un singolo dispositivo) convenzionali della serie Iris
- configurazione dei parametri dei dispositivi di allarme ottico acustici Inim della serie 1000 e 2000

Il software FireGenius-PRO fornisce all'installatore/programmatore funzioni sia di **FIREGENIUS-PRO** configurazione e indirizzamento che di monitoraggio e diagnosi di loop, linee convenzionali e dispositivi a questi connessi.

Per dispositivi ottici/acustici il software fornisce anche funzioni di programmazione e caricamento sui dispositivi stessi di toni e messaggi vocali personalizzati.

Tali funzioni sono disponibili tramite un'interfaccia grafica.

L'impianto è visualizzato con una struttura ad albero i cui nodi sono le icone dei dispositivi dell'impianto.

E' possibile così accedere ad ogni singolo dispositivo dell'impianto che si sta visualizzando ed interagire con questo.

All'avvio dell'applicazione, viene chiesto il login per l'accesso.

I dati di default forniti per accedere come amministratore sono:

- username = "admin"
- $password = "inimmini"$

I dati di default forniti per acceder come utente sono:

- username = "user"
- password = "password"

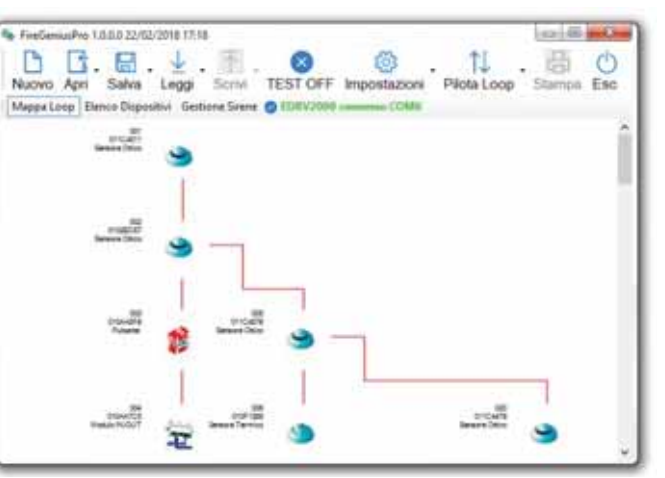

EITK2000 permette di configurare ogni rivelatore in modo da adattarsi all'ambiente in **RIVELATORI** cui è installato. E' possibile collegarsi ad una linea di rivelatori e, per ciascuno di essi, eseguire una diagnosi completa per provarne il funzionamento, verificare il valore letto in tempo reale, leggere il valore di contaminazione della camera ottica, modificarne la sensibilità e la modalità di funzionamento.

Ogni rivelatore mantiene in una memoria non volatile i valori di fumo e temperatura dei 5 minuti precedenti l'ultimo allarme fornendo l'andamento del fumo e della temperatura.

Il kit sfrutta la tecnologia **Versa++** integrata nei rivelatori convenzionali della serie Iris ed Enea, che permette di configurare ciascun sensore in base alle condizioni dello specifico ambiente in cui è inserito. Così è possibile:

- Identificare ciascun rivelatore convenzionale collegato sulla linea
- Selezionare la modalità operativa di ogni rivelatore (lampeggio del LED, lampeggio spia remota ecc.)
- Regolare la sensibilità del rivelatore di fumo
- Regolare la sensibilità del rivelatore di temperatura
- Selezionare la modalità di combinazione di fumo e temperatura
	- Modalità OR
	- Modalità AND
	- Solo temperatura
	- Solo fumo
	- Modalità PLUS
- Attivare il LED del rivelatore manualmente (colore rosso o verde)
- Conoscere il dettaglio di eventuali guasti (contaminazione camera, guasto camera, guasto sonda termica etc)
- Avere a disposizione strumenti per una diagnosi completa del sensore
	- Livello di contaminazione della camera
		- Livello di fumo in tempo reale
	- Valore di temperatura in tempo reale

EITK2000 utilizza anche la tecnologia **LOOPMAP** per i rivelatori analogico-indirizzati della serie Enea, l'indirizzamento del loop e la ricerca guasti sul cablaggio. Tramite LOOPMAP è possibile:

- Riconoscere i rivelatori automaticamente
- Ricostruire il cablaggio, rilevando l'ordine di collegamento dei dispositivi, le giunzioni a T e tutte le caratteristiche fisiche del loop
- Rilevare corto circuiti sul loop (ciascun dispositivo è dotato di un isolatore di corto circuito)
- Attivare il LED 3 colori di ciascun dispositivo manualmente

**SEGNALAT** 

inim

EITK2000 dispone di una interfaccia che permette di configurare i parametri dei **OTTICO ACUSTICI** segnalatori ottico acustici della serie Iris ed Enea:

- Livello della potenza sonora (solo per modelli convenzionali)
- Intensità del lampeggiatore (solo per modelli convenzionali dotati di segnalazione ottica)
- Tono di allarme (solo per modelli convenzionali)
- Caricamento dei toni di allarme personalizzabili dall'utente con il software FireGenius-Pro
- Ripristino della configurazione dei toni di fabbrica

## **Descrizione tecnica 3**

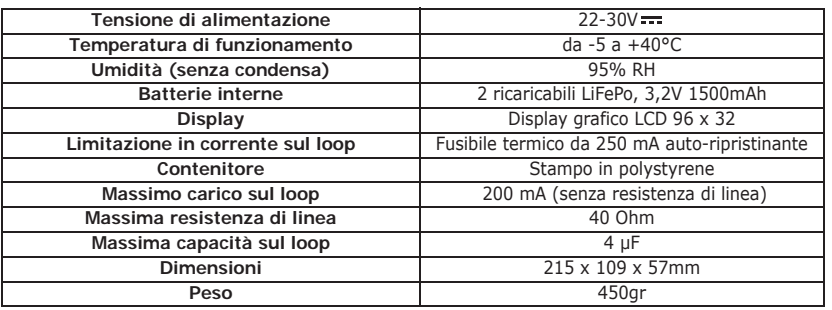

#### **Tabella 1: EDRV2000 specifiche tecniche**

#### **Tabella 2: EITK100-PWSP specifiche tecniche**

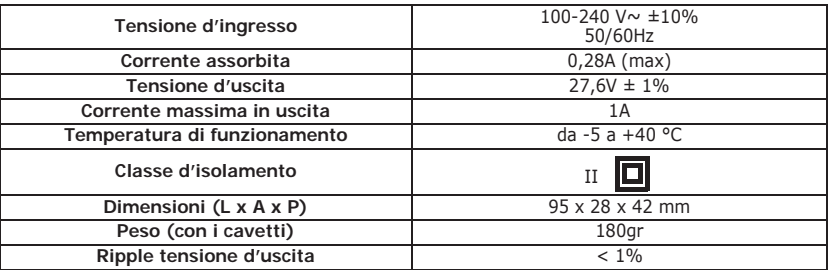

**N**

 $\circledcirc$ 

**O**

LOOP<br>OLIT

еĥ

**Tabella 3: EDRV2000 descrizione delle parti**

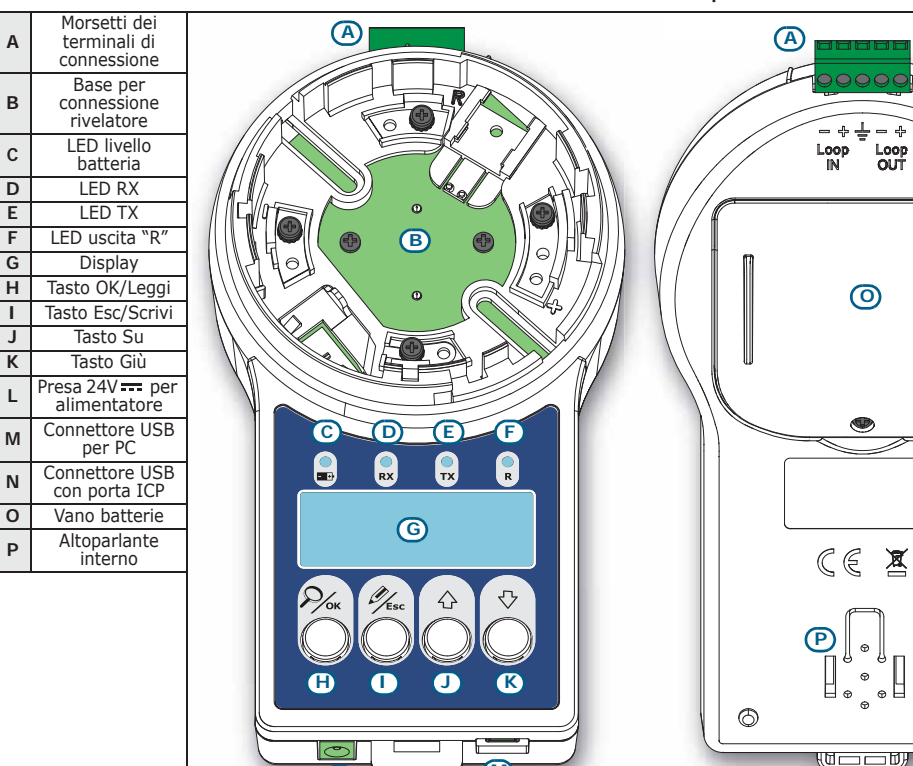

#### **Tabella 4: EDRV2000 - LED**

**L**

**M**

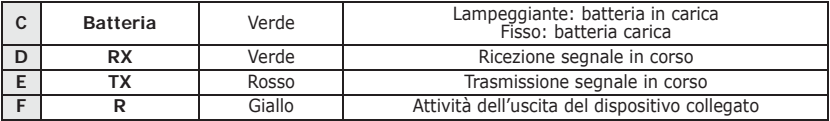

#### **Tabella 5: EDRV2000 - connettori**

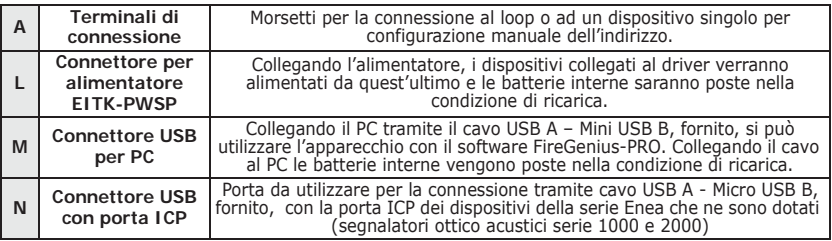

inim

## **Configurazione manuale degli 4 indirizzi dei dispositivi analogici Enea**

Le centrali rivelazione incendio Inim Electronics sono in grado di assegnare l'indirizzo logico ai vari dispositivi collegati su un loop (dispositivi analogici indirizzati serie Enea) in maniera automatica (procedura di "auto-indirizzamento"). Tuttavia è possibile assegnare manualmente un indirizzo a ciascun dispositivo prima di collegarlo al loop utilizzando il driver EDRV2000 ed successivamente eseguire in centrale la procedura di lettura ed acquisizione degli indirizzi dei dispositivi (procedura di "acquisizione").

Eseguendo una procedura di auto-indirizzamento in centrale, gli eventuali indirizzi **Nota** assegnati manualmente con il driver ai dispositivi vengono sovrascritti. Per evitare ciò in centrale va eseguita soltanto la procedura di acquisizione.

Per procedere all'assegnamento manuale o per la verifica dell'indirizzo di un dispositivo analogico bisogna procedere come di seguito:

- 1. Collegare un solo dispositivo al driver EDRV2000, sulla base (*tabella 3, B*) se si tratta di un rivelatore, sulla morsettiera (*tabella 3, A*) se si tratta di un modulo, di un pulsante o di una sirena.
- 2. Accendere il driver con il tasto **OK/Leggi** (*tabella 3, H*).
- 3. Se si intende conoscere l'indirizzo del dispositivo collegato premere il tasto **OK/ Leggi** (*tabella 3, H*).

Se si intende assegnare un indirizzo al dispositivo collegato, selezionare l'indirizzo desiderato con i tasti **Su** (*tabella 3, J*) e **Giù** (*tabella 3, K*), quindi tenere premuto il tasto **Esc/Scrivi** (*tabella 3, I*) per almeno 1 secondo per assegnarlo.

Nel caso di dispositivi multimodulo, è necessario selezionare prima uno dei moduli di cui è composto.

## **Diagnosi di dispositivi 5 analogici Enea**

Il driver EDRV2000 può essere utilizzato per pilotare e controllare un intero loop di dispositivi indirizzati della serie Enea con le operazioni di indirizzamento, diagnosi e configurazione.

Tali operazioni, applicate ad un intero loop o anche ad un singolo dispositivo, possono essere effettuate anche senza una centrale rivelazione incendio Inim installata.

La diagnosi può essere effettuata con due modalità:

- Utilizzando i tasti ed il display del driver
- Utilizzando il software FireGenius-PRO

## **Diagnosi con tasti e display del driver 5-1**

In questa modalità l'apparecchio può operare utilizzando le proprie batterie interne.

Se invece si collega al driver l'alimentatore EITK-PWSP, fornito nel kit, il loop verrà alimentato dallo stesso e le batterie interne verranno poste in ricarica.

- 1. Collegare un solo dispositivo al driver EDRV2000, sulla base (*tabella 3, B*) se si tratta di un rivelatore, sulla morsettiera (*tabella 3, A*) se si tratta di un modulo, di un pulsante, di una sirena di un loop intero.
- 2. Accendere il driver con il tasto **OK/Leggi** (*tabella 3, H*).
- 3. Premere ulteriormente e tenere premuto il tasto **OK/Leggi** per accedere al menu principale del driver.
- 4. Scegliere l'opzione "Device Info" per la diagnosi di un solo dispositivo collegato all'apparecchio, scegliere l'opzione "Loop" nel caso di più dispositivi (loop o linea convenzionale).

Dalla voce menu "Device Info" si entra nel menu di gestione del dispositivo collegato al **DEVICE INFO** driver.

Tale menu è raggiungibile anche selezionando con il tasto **OK** un singolo dispositivo tra quelli elencati a seguito della lettura di un loop (vedi la voce "Loop").

>Device Info Loop ICP Port EDRV2000

>S/N xxxxxxxxx Indirizzo yyy Rivelatore LED ON

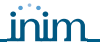

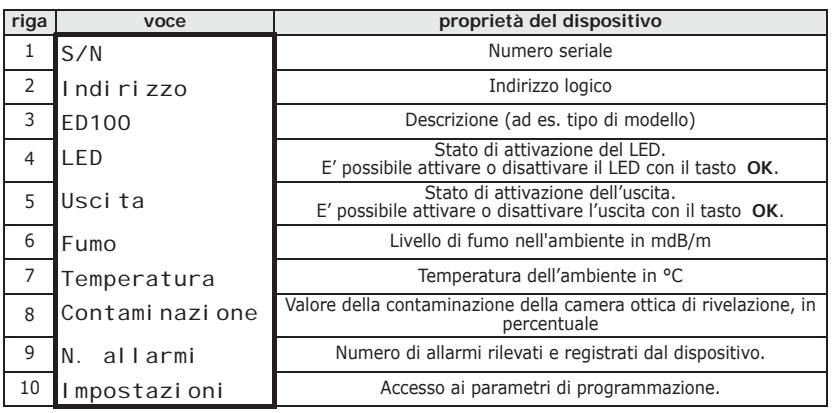

**Tabella 6: Device Info**

La presenza delle voci sopra indicate dipende dal tipo di dispositivo collegato.

La voce "Impostazioni" da accesso alla programmazione dei parametri propri del dispositivo collegato.

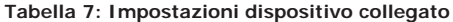

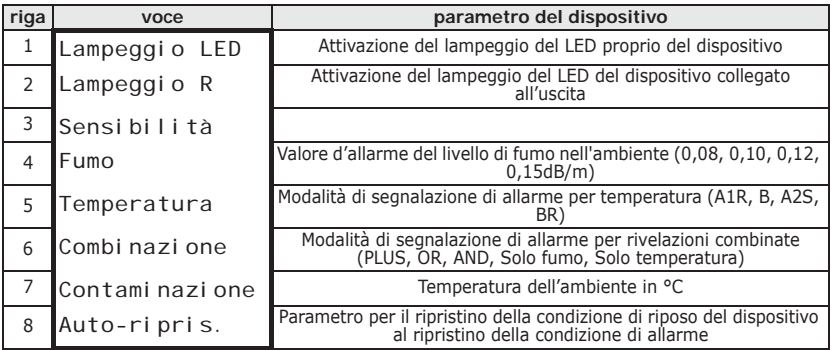

Dalla voce menu "Loop" si entra nel menu di gestione del loop o della linea **LOOP** convenzionale collegata al driver.

#### **Tabella 8: Loop**

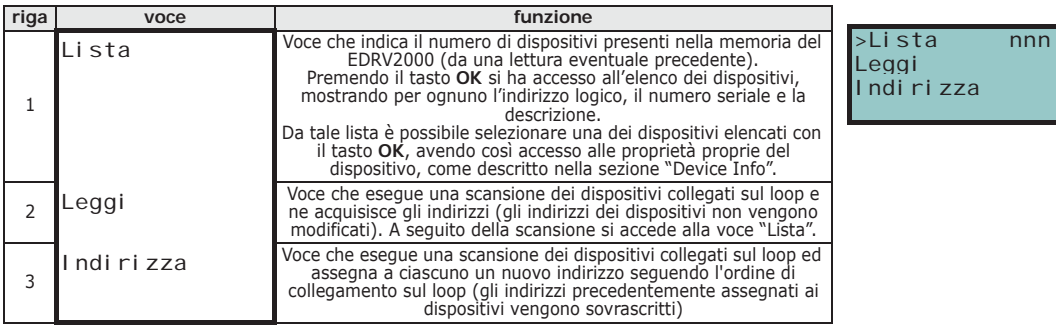

### **Diagnosi con FireGenius-PRO 5-2**

Il driver permette al software FireGenius-PRO di dialogare con i dispositivi collegati per eseguire una diagnosi.

Per maggiori informazioni, si rimanda al manuale del software.

## **Diagnosi di dispositivi 6 convenzionali Iris**

Il driver EDRV2000 può essere utilizzato per pilotare e controllare una intera linea di rivelatori convenzionali o un singolo rivelatore convenzionale della serie Iris collegato sulla base del driver.

Le operazioni in merito sopra possono essere eseguite nelle due modalità, come per i dispositivi analogici: utilizzando i tasti ed il display del dispositivo o utilizzando il software FireGenius-PRO.

## **Configurazione dei dispositivi 7 ottico acustici Inim**

Collegando il driver EDRV2000 ai segnalatori ottico acustici della serie 1000 e 2000 (sia della serie analogica "ES" che della serie convenzionale "IS") è possibile impostare i parametri di funzionamento di tali dispositivi.

- 1. Collegare il driver tramite cavo USB A Micro USB B fornito nel kit e la porta apposita (*tabella 3, N*) alla porta ICP del dispositivo ottico-acustico.
- 2. Accendere il driver con il tasto **OK/Leggi** (*tabella 3, H*).
- 3. Premere ulteriormente e tenere premuto il tasto **OK/Leggi** per accedere al menu principale del driver.
- 4. Scegliere l'opzione "ICP Port".
- 5. Premere il tasto **OK** per avviare una scansione della connessione ICP. Al termine si può accedere ai parametri di programmazione del dispositivo.

#### **Tabella 9: Impostazioni segnalatore ottico acustico**

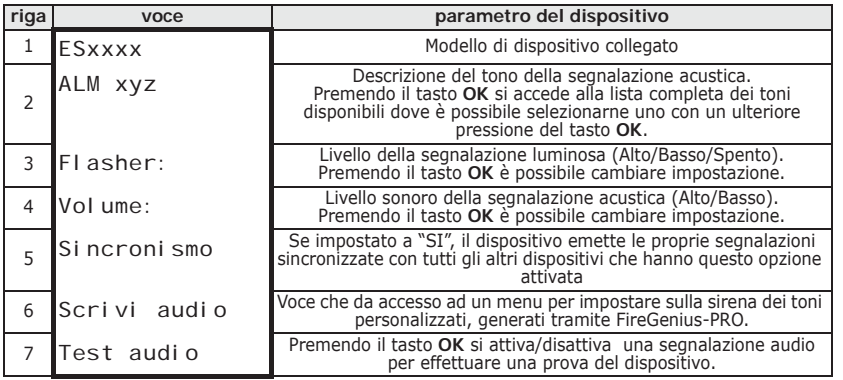

Per ulteriori dettagli si rimanda al manuale relativo a ciascun segnalatore ottico acustico.

La programmazione delle sirene prevede anche la personalizzazione dei messaggi **PERSONALIZZATI** vocali.

Device Info Loop >ICP Port EDRV2000

**MESSAGGI VOCALI** 

Tali messaggi devono essere creati tramite il software FireGenius-PRO e poi caricati in memoria del programmatore EDRV2000. A questo punto è possibile impostarli nelle sirene tramite la voce "Scrivi Audio" del menu di programmazione delle sirene.

#### **Tabella 10: Impostazioni scrittura audio**

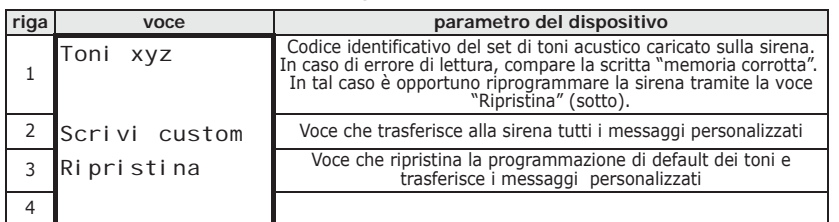

Flasher: Alto Volume: Alto Sincronismo SI >Scrivi Audio

# **Impostazioni del 8 programmatore EDRV2000**

Il driver EDRV2000 dispone di una sezione del menu principale per la visualizzazione e l'impostazione di alcuni di propri parametri di funzionamento.

- 1. Accendere il driver con il tasto **OK/Leggi** (*tabella 3, H*).
- 2. Premere ulteriormente e tenere premuto il tasto **OK/Leggi** per accedere al menu principale del driver.
- 3. Scegliere l'opzione "EDRV2000".
- 4. Premere il tasto **OK** per avviare una scansione della connessione ICP. Al termine si può accedere ai parametri di programmazione del dispositivo.

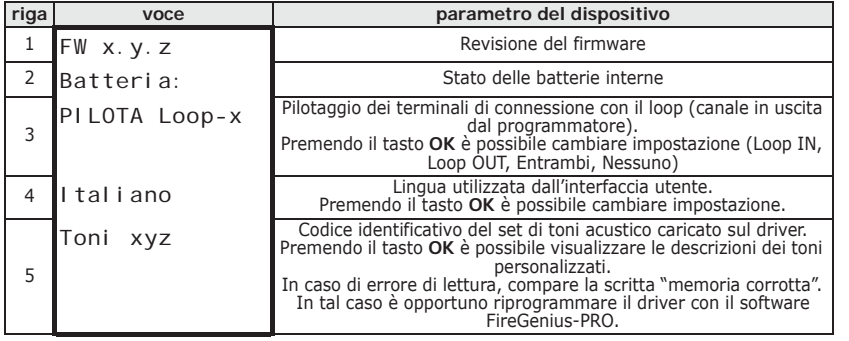

#### **Tabella 11: Impostazioni EDRV2000**

In caso di errore di lettura, ("memoria corrotta") il driver non accede al menu di **Nota** scrittura audio (*Tabella 10 "Impostazioni scrittura audio"*).

Device Info Loop memoria corrotta  $>FDRV2000$